# 学生→教員→事務局 〔様式第4号の2〕

# Amazon Web Servicesによるサーバの構築

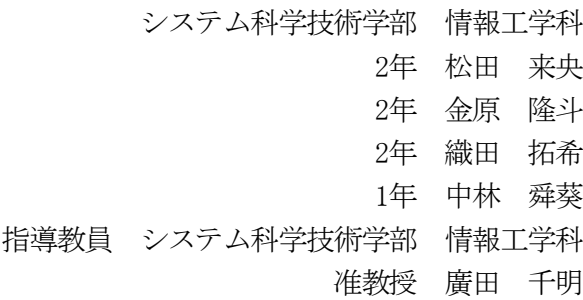

1 はじめに

昨今のインターネット上のサーバの多くは、Amazon Web Services(以下AWS)で運用されている。 数年前までは自社でサーバの管理をする、オンプレミス環境が主であった。大学の講義ではAWSをはじ めとしたクラウド環境でのサーバ構築について学ぶことはなく、この機会にAWSがここまで用いられて いるのかを自分たちで確かめることにした。また、オンプレミス環境と比較することでそれぞれのメ リットを調べてみようと考えた。

### 2 AWSによるサーバの構築

AWS は Amazon 社が提供するクラウドサービスの総称である。AWS ではレンタルサーバをはじめ、デ ータベースなど、大きく分けて 90 以上のサービスが提供されている。サーバの構築、運用は Elastic Compute Cloud(EC2 と呼ばれる)を用いることで実現できる。また、サービスを構築する際にライブ ラリやアプリケーションを仮想化する Docker を利用した。大まかな手順は図 1 の通りである。以下で は手順を詳しく解説する。

- (1) AWS のアカウントの作成
- (2) EC2 のインスタンスの作成
- (3) Docker のインストール
- (4) WordPress の構成
	- 図 1 AWS によるサーバ構築の手順

#### 2.1 AWS アカウントの作成

AWS を利用するには AWS のアカウントを作成する必要がある。登録ページ (https://portal.aws.amazon.com/billing/signup#/start)から作成することができる。この際、デビ ットカードもしくはクレジットカードが必要となるので準備しておく。

### 2.2 EC2 のインスタンスの作成

AWS アカウントの認証情報を使ってアクセスすることは、共同でサーバを扱う場合にはセキュリティ 上好ましくない。そこで AWS Identity and Access Management (IAM)ユーザを作成し、権限の管理を 行う。続けて、EC2 に ssh を使ってログインするためのキーペアを作成する。最後に、セキュリティ グループを作成し、ssh を使用して IP アドレスからインスタンスに接続できるようにするためのルー ルをセキュリティグループに追加する。

2.3 Docker のインストール

ここではサーバの OS に Ubuntu 18。04 LTS を使用したため、Docker 公式ドキュメント[1]に沿って インストールすることで簡単にインストールが可能である。

#### 2.4 WordPress の導入と公開

まず、docker-compose。yml を作成する必要がある。このファイルはコンテナ管理をより簡単に行う ために作成するファイルで、使用するコンテナやそれらの設定を記述する。続けて、コンテナを起動 する。コンテナを起動するには、図 1 のように命令する必要がある。最後にポートを開放する。ここ までの操作で EC2 上に WordPress が立ち上がっているが、この段階ではポートが開いておらず外部か らアクセスできない。そこで AWS コンソール上でポートを開放する必要がある。ポートの開放には、 まず AWS コンソールにログインし、EC2 の管理画面を開く。次に、WordPress を構成したインスタンス を選択し、セキュリティグループのリンクを開く。その後、表示された画面の編集ボタンから設定を 行うことができる。図 2 の設定画面が表示されるので、ルールの追加から、HTTP と HTTPS、MySQL のポ ートを開放する。以上により、WordPress で作成したページをインターネットに公開することができる。

docker-compose up -d

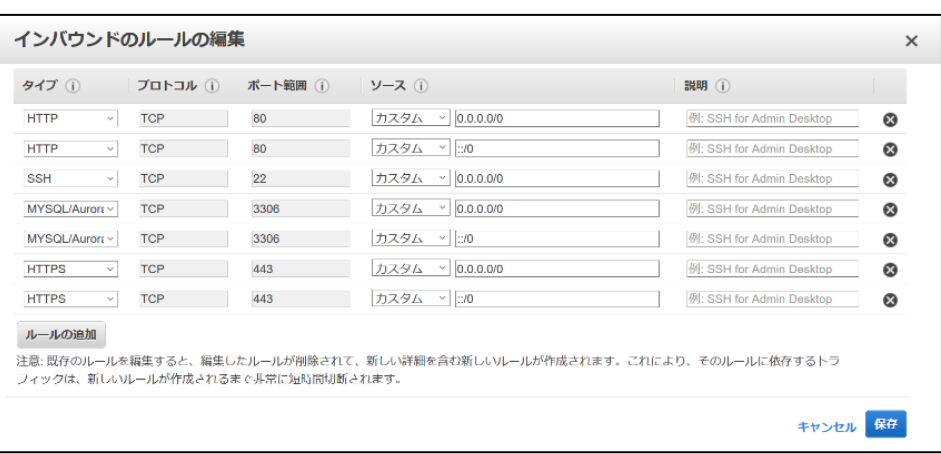

図 1 WordPress に必要なコンテナの起動コマンド

図 2 ルールの編集画面

#### 3 オンプレミス環境でのサーバ構築

オンプレミス環境でのサーバ構築にはハードウェアと OS(ここでは Linux を用いる)のイメージが 必要である。ここで構築するサーバはWordPress を動かすためのウェブサーバでLAMP環境を構築する。 LAMP 環境とはウェブアプリケーション開発で推奨されている環境のことで、Linux、Apache、MariaDB、 PHP の4つの頭文字をとったものである。Apache は外部からのリクエストを処理するために、MariaDB は WordPress のデータを保存管理するために、PHP は WordPress を動かすために使われる。

まずは OS のインストールをする。ここでは Ubuntu server 18.04 LTS という Linux ディストリビュ ーションを使用する。Linux のインストールは Linux のイメージを公式サイトからダウンロードし DVD や USB メモリに書き込み、サーバ本体からインストーラを起動することでインストールできる。図3に インストール時の様子を示す。

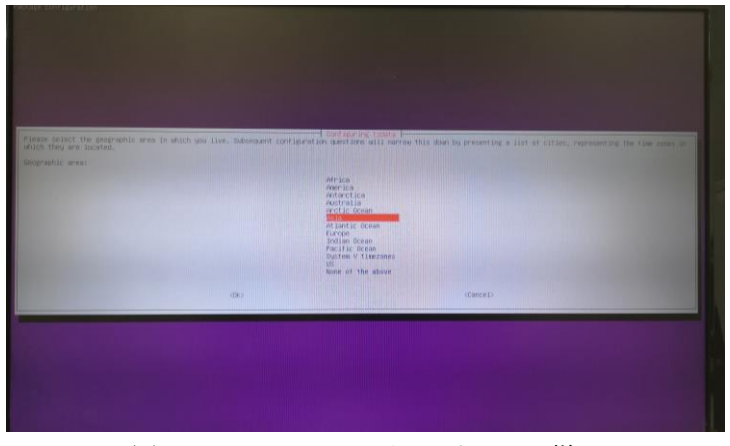

図3 Ubuntu Linux のインストールの様子

Linux のインストール後は LAMP 環境構築のために必要なソフトウェアのインストールをする。Linux の多くはソフトウェアをインストールする際には、ソフトウェアのインストールと同時に依存するラ イブラリやソフトウェアのインストールも自動でインストールされるパッケージ管理システムを使う。 Ubuntu server はパッケージ管理システム apt を使いコマンドラインからソフトウェアをインストール することができる。例えば、apache2というパッケージをインストールする場合には

\$sudo apt install apache2

と命令することで簡単にインストールすることができる。

LAMP 環境に必要なソフトウェアをインストール後 systemd により apache やMariaDB のサービスを起 動し、WordPress で使用するデータベースの作成などの設定を行う。WordPress のインストールは公式 サイトから WordPress をダウンロードし、Apache が動いているディレクトリに展開し、データベース などの設定を自分の環境に合わせて設定することでサーバのIPアドレスにアクセスし画面の指示に従 い WordPress のインストールができる。WordPress のインストール後に簡単なセキュリティ対策として Apacheでのhttp通信に使われる80番ポートのみを開放しそれ以外の全てのポートを閉じる必要がある。 そのためには,

\$sudo ufw allow 80

と命令する必要がある。最後に、試しに作成した情報工学科のウェブページを図4に載せる。 reserchmap[2]から業績のデータを取得し、ページ内に挿入することを検討したが、そこまで完成させ ることができなかった。これが達成できると、教員の業績を自動的に表示することでき、ウェブペー ジの更新の手間が大幅に削減できる。この点は今後の課題としたい。

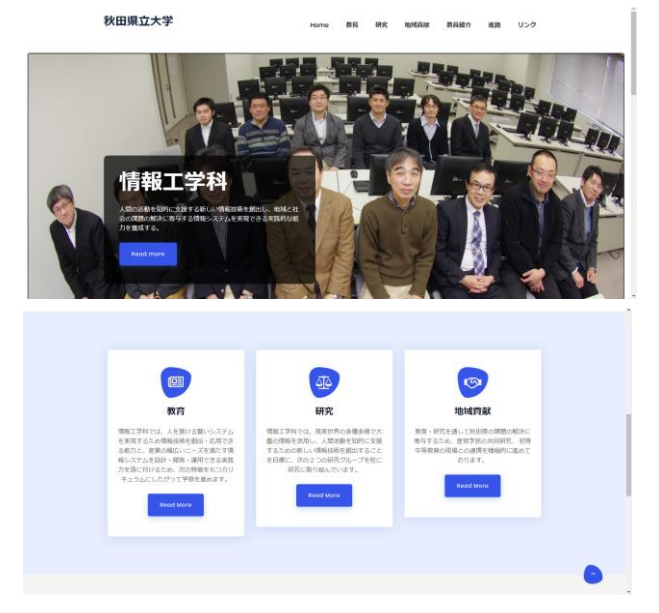

図4 WordPress を用いて作成した情報工学科のウェブぺージ

## 4 クラウドとオンプレミスの比較

実際に自分たちでクラウドとオンプレミスでそれぞれサーバを構築してみて、オンプレミスではサ ーバの構築の際に予期せぬエラーが起きる、そもそも事前にある程度の準備が必要と大変なことが多 かった。従来の方法で実際起きたエラーの例としては、WordPress を更新しようとした際に、apache 実行ユーザに書き込み権限がなく更新できなかったことが挙げられる。一方 AWS を用いた方では、時 間もそこまでかからず、エラーもなく簡単に立ち上げることができた。運用するまでの段階では圧倒 的にクラウドの方が簡潔であることが分かった。また、AWS のサービスは EC2のみを使用したが、静的 な Web ページを提供でき、システムダウンがない S3を使い WordPress の一部のページを移行したりす ることで、オンプレミスに比べより安定したサービスを提供できると考えられる。

5 終わりに

本研究を通してクラウド、オンプレミスそれぞれのサーバ構築について学ぶことができた。また、 AWS に対しての理解が深まり、その便利さも知ることができた。この経験を将来生かしていきたい。

## 参考文献

- [1] Get Docker Engine Community for Ubuntu | Docker Documentation (https://docs.docker.com/install/linux/docker-ce/ubuntu/)
- [2] Researchmap (https://researchmap.jp/)